**Datin Communications** 

# 무료 웹로그 분석 서비스 웹인사이드 스크립트 가이드

Tel : 일반사용자 02) 1544-0580, 광고주 02)1588-2333 Copyright (c) Daum Communications. All rights reserved.

## **Table of Contents**

## **I.** 스크립트 생성하기

## **II.** 스크립트 삽입하기

## **I.** 스크립트 생성하기

*Communications* 

웹인사이드는 분석하려는 모든 웹 페이지에 스크립트를 삽입해 주셔야 분석이 시작됩니다. 스크립트(Script)는 HTML Tag 중에 하나로 특정 기능을 수행하기 위한 코드로써 사이트 마다 고유한 dwiPID로 발행됩니다.

▶ 분석할 모든 웹사이트에 스크립트를 삽입해 주셔야 분석이 시작됩니다.

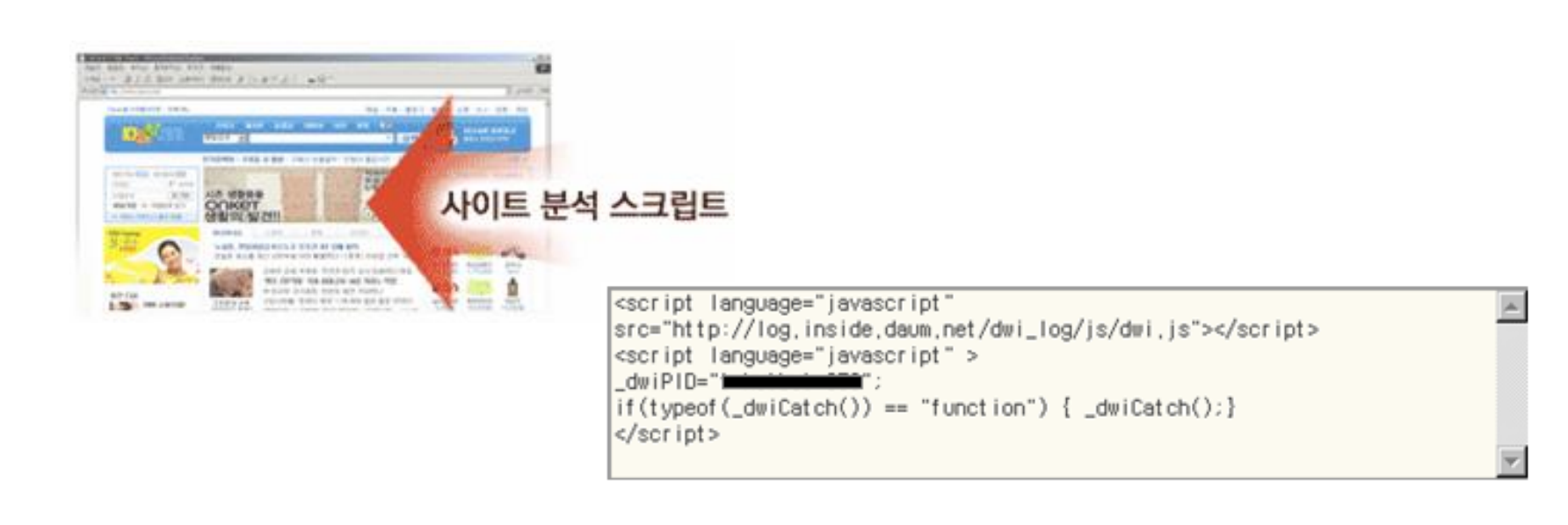

단, Daum 카페와 블로그는 스크립트를 삽입하지 않아도 바로 리포트를 볼 수 있습니다.

웹인사이드 사용 대상 카페와 블로그는 고객센터에 자세히 안내되어 있습니다.

## **I.** 스크립트 생성하기

### **Date Communications**

#### 스크립트를 처음 생성하는 경우,

① 아래와 같이 사이트 상단의 [사이트 관리] 메뉴를 클릭합니다.

② [전체 사이트 관리 > 신규사이트 추가] 메뉴를 클릭하세요.

③ '신규사이트 추가' 페이지에서 사이트 정보를 입력하고 '다음' 버튼을 클릭하면 스크립트가 생성됩니다.

④ 스크립트를 복사해(Ctrl + C) 분석할 귀하의 모든 페이지에 붙여 넣으면(Ctrl + V) 웹인사이드 분석이 시작됩니다.

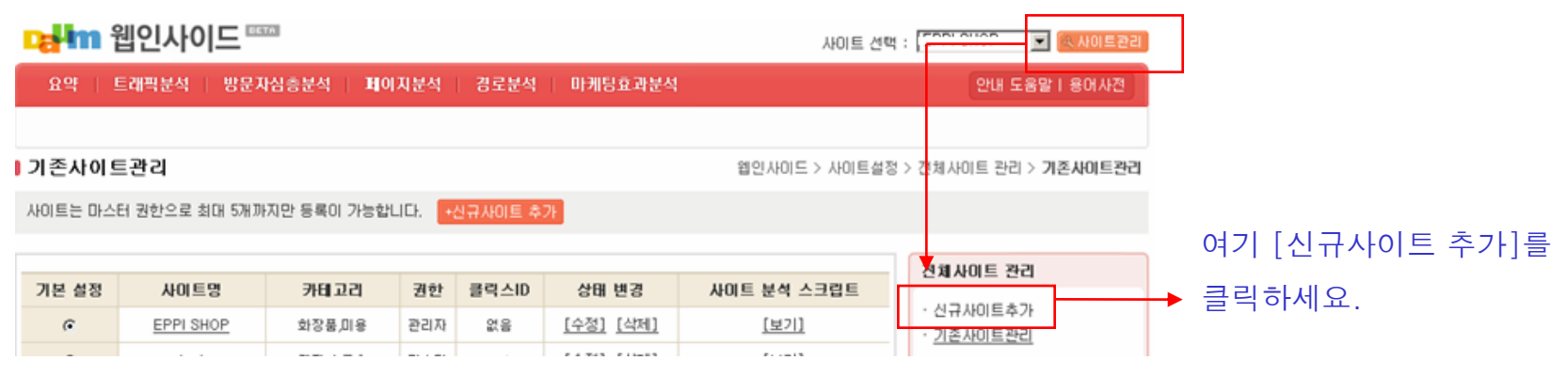

### ▶ 기존 사이트의 스크립트를 보는 방법

① 아래와 같이 사이트 상단의 [사이트 관리] 메뉴를 클릭합니다.

② [전체 사이트 관리 > 기존사이트 수정]을 클릭하세요.

③ '기존사이트 수정'을 선택하면, 기존에 등록한 사이트와 사이트 정보가 보여집니다. 표 가장 끝에 있는 '사이트 분석 스크립트' 의 [보기]를 클릭하면 해당 사이트의 스크립트가 팝업으로 보입니다.

④ 스크립트를 복사해(Ctrl + C) 분석할 귀하의 모든 페이지에 붙여 넣으면(Ctrl + V) 웹인사이드 분석이 시작됩니다. 스크립트 삽입 후 최소 10분 ~ 최대 2시간 이후에 리포트 확인이 가능하며 삽입 방법은 'II. 스크립트 삽입하기'에 좀 더 상세하게 설명되어 있습니다.

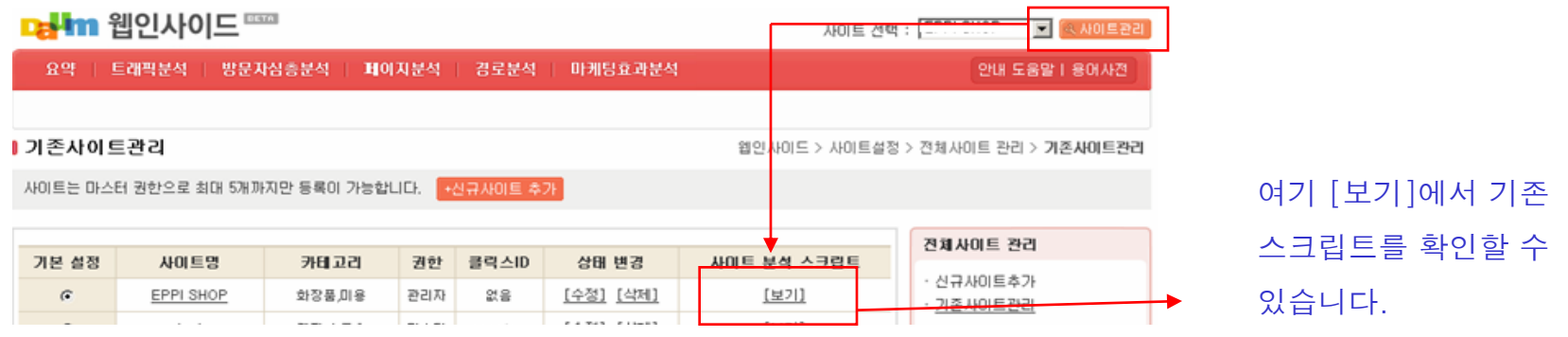

## **Table of Contents**

**I.** 스크립트 생성하기

## **II.** 스크립트 삽입하기

웹인사이드는 분석하려는 모든 웹 페이지에 스크립트를 삽입해 주셔야 분석이 시작됩니다. 스크립트(Script)는 HTML Tag 중에 하나로 특정 기능을 수행하기 위한 코드로써 사이트 마다 고유한 dwiPID로 발행됩니다.

### 일반 HTML 페이지에 삽입 (정적 HTML 페이지)

일반 HTML 페이지 파일은 해당 페이지의 확장자가 .htm, .html 등으로 이루어져 있습니다. 최근에는 대부분 .asp, php, jsp 등의 프로그램 언어로 이루어진 웹사이트가 제작되고 있어서 이런 일반 HTML 페이지는 많지 않겠지만 이런 경우에는 다음과 같이 </body> 태그 바로 위에 다운 받은 스크립트를 붙여 넣으시면 됩니다. 또는 풋터(footer) 영역에 삽입하시기 바랍니다.

```
<script language="javascript" src="http://log.inside.daum.net/dwi log/js/dwi.js"></script>
<script language="javascript" >
         dwiPID="xxxxxxx";
         \overline{\text{d}}wi\text{Catch}();
</script>
\langle/body\rangle</html>
```
[주의] https 프로토콜을 사용하시는 고객님들은 정상적인 실행을 위해 아래와 같이 스크립트 일부를 변경해 삽입하시기 바랍니다.

변경 전 : <script type="text/javascript" src="**http://log.inside.daum.net/dwi\_log/js/dwi.js"></**script> 변경 후 : <script type="text/javascript" src="**https://ssl.log.inside.daum.net/dwi\_log/is/dwi.is"></**script>

### $\blacktriangleright$  Include에 삽입 <- 가장 많이 사용하는 방법

최근 웹사이트는 대부분 사이트 운영을 효율적으로 하기 위해 페이지 상단과 하단에 공통적으로 보여지는 요소들이 있는데 보통 상단의 경우에는 회사로고와 메뉴 바가 있고, 하단의 경우는 회사정보와 copyright가 있습니다. 그리고 이 부분은 따로 파일로 만들어 각 웹페이지가 불러 들여(include) 사용하고 있는 경우가 일반적입니다. (ex> inc\_header.asp)

이런 경우에는 앞에서 설명했던 것과 같이 </body> 태그 위에 스크립트를 삽입할 수도 있지만 보통 include 안에 삽입함으로써 여러 번 작업하지 않고 한 번에 모든 웹사이트에 적용할 수 있어 매우 편리합니다.

또한 메인 페이지만 footer, header를 사용하지 않고 별도로 따로 만들어 사용하는 경우가 있는데 이런 경우에는 별도로 스크립트를 삽입해 주시면 됩니다.

#### 프레임(Frameset)으로 구성된 웹사이트에 삽입

프레임에 동적인 컨텐츠가 있다면 페이지를 정확히 분석하기 위해서 프레임에도 스크립트를 삽입해 주시는 것이 좋습니다. 프레임 분석을 원하지 않으시면 삽입하지 않으셔도 됩니다.

주로 프레임으로 구성된 웹사이트의 경우에는, 프레임 내에서 방문자에 의해 페이지의 변화가 발생하는 즉, 컨텐츠를 담는 프레임만 스크립트를 삽입합니다. (프레임셋과 컨텐츠가 동일한 호스트 웹서버에서 HTML이 나올 경우)

1) 외부프레임과 내부 프레임의 도메인이 같은 경우에는 내부프레임에만 스크립트 삽입하시면 됩니다. 2) 두 프레임의 도메인이 다른 경우에는 내/외부 모두 스크립트를 삽입해 주셔야 합니다.

### 특이 사항

### 1. 게시판별로 각각 분석하고 싶은 경우 ( 웹 페이지 파라미터 이후의 값이 계속 변하는 경우, 제로보드 등 )

제로보드와 같이 파라미터 값이 변하는 동적 페이지도 아래와 같이 동적페이지로 등록하시면 cgi나 php 게시판이 자동으로 구분되어 분석됩니다. 즉, 게시판 별로 따로 분석하고 싶은 경우에 사용합니다.

동적 페이지 지정이란?

웹페이지의 파일명 뒤의 파라미터 별로(URL의 물음표 뒤의 값들을 말함) 각각 분석되도록 해당 페이지를 지정해 주는 것입니다. 동적페이지로 따로 설정하지 않는 페이지들은 파라미터 값을 인식하지 못하고 사이트 URL의 파일명까지 모두 통합되어 분석합니다. 하지만 동적페이지로 등록된 페이지들은 파라미터 값까지 모두 다른 페이지로 인식해서 구분하여 분석해 드립니다.

ex> 종류가 다른 아래 2개의 게시판을 따로 분석하고 싶은 경우, 질문 게시판 : http://www.daum.net/a.html?id=2030, 커뮤니티 게시판 : http://www.daum.net/a.html?id=201

이런 경우, '사이트설정 > 선택된사이트 관리 > 동적페이지 설정'에서 'http://www.daum.net/a.html?id=2030'를 동적페이지로 추가 등록합니다.

id변수 이후의 값이 2030, 201 등 다르더라도 위와 같이 그 중 1개만 등록해 주시면 됩니다. 또한 만약 변수가 id외에 여러 개가 있다면 같이 추가해 주시거나 아니면 등록한 후 수정 버튼을 통해 변수만 따로 등록해 주시면 됩니다.

그럼 설정 변수가 'id'로 생성되는 것을 보실 수 있는데, 이렇게 되면 id변수 이후의 모든 카테고리가 (or 페이지) 각각 구분되어 분석됩니다.

### 특이 사항

### 2. 서브 도메인을 한꺼번에 분석하려는 경우

news.daum.net, blog.daum.net과 같이 서브 도메인을 한 번에 분석하고 싶을 때에는 사이트 분석 스크립트에 아래 와 같이 항목을 추가하시면 됩니다. ex> news.daum.net, blog.daum.net을 한번에 분석하려면 \_dwiDN="daum.net"이라고 입력하면 됩니다.

\_dwiDN="분석하고 싶은 도메인"

### 3. 첫 접속 페이지지를 다른 페이지로 자동 이동 시킨 경우(점핑, redirection)

해당 도메인 접속 시 첫 접속페이지가 바로 다른 페이지로 자동 이동하게 설정함에 따라 웹 브라우저가 방문정보를 유실하게 되는 사이트가 있습니다. 이런 경우, 유입 검색어와 유입 검색엔진 등의 분석을 할 수 없게 되어 프로모션 등의 광고 효과 측정에서 매우 불리하며 방문자의 첫 페이지 접속도 느려질 수 있습니다.

이런 경우에는 아래처럼 소스보기에서 리다이렉트가 되는 소스 바로 위에 웹인사이드 스크립트를 삽입해 주시면 정상적으로 분석할 수 있습니다. 페이지는 보통 index.html, main.html, default.html .htm 등으로 되어 있으며, 확장자는 주로 asp, php, jsp 등을 사용합니다.

#### ※ 아래와 같은 리다이렉트 소스 바로 윗 부분에 웹인사이드 스크립트를 삽입해 주세요.

-> 웹인사이드 스크립트 삽입 <meta http-equiv='refresh" content="0" url="리다이렉트 시킬 페이지의 url ">

### 특이 사항

### 4. 다른 로그분석 스크립트와 함께 사용하려는 경우

Acecounter, Google Analytics등의 다른 업체의 스크립트와 함께 사용하여도 충돌이 발생하지 않습니다. 해당 바로 위나 아래에 웹인사이드 스크립트를 삽입해 사용하시면 됩니다.

### 5. 스크립트를 정확히 삽입했는지 확인하는 방법

### ① 소스보기를 통한 확인

분석할 웹사이트에 접속하여 웹 브라우저의 '소스보기 메뉴'를 통해 HTML 소스를 볼 때, 삽입된 '스크립트'가 보이면 정상적으로 삽입된 것입니다. 소스보기 방법은 분석할 웹사이트를 열어 오른쪽 마우스를 클릭해 '소스보기'를 하면 됩니다. 'Ctrl+f' 찾기로 log.inside.daum.net을 찾아 이것이 있으면 웹인사이드 소스를 삽입한 것입니다. 단, 소스 중 'text/javascript' 부분에 자동으로 하이픈(-)을 추가해 'text/java-script' 과 같이 변형된 스크립트를 삽입하는 경우가 종종 있사오니 스크립트가 변형되지 않았는지 확인해 주시기 바랍니다.

#### ② 직접 테스트를 통한 확인

1) Hosts를 text 형식으로(메모장) 열어 211.32.117.79 log.inside.daum.net를 추가하고 저장을 합니다. Hosts 경로 : C:\WINDOWS\system32\drivers\etc 2) 웹인사이드 스크립트를 삽입한 페이지를 열어 봅니다. 3) '스크립트가 동작합니다' 메시지가 나오면 정상적으로 스크립트가 삽입된 것입니다. 만약 메시지가 나오지 않는다면 '새로고침'을 해 보시고 그래도 나오지 않는다면 정상적으로 삽입되지 않은 것입니다. 4) Hosts에 가서 입력했던 211.32.117.79 log.inside.daum.net를 삭제합니다.

## **Datin Communications**

## ▶ Quick Install

1. 메이크샵 (Make Shop) http://www.makeshop.co.kr

인트로 페이지와 하단 페이지에 모두 스크립트를 삽입하시면 됩니다.

### ① 인트로 페이지에 스크립트 삽입

위치 : 메이크샵 > 디자인 마법사 > 메인 디자인 > 인트로 페이지 디자인

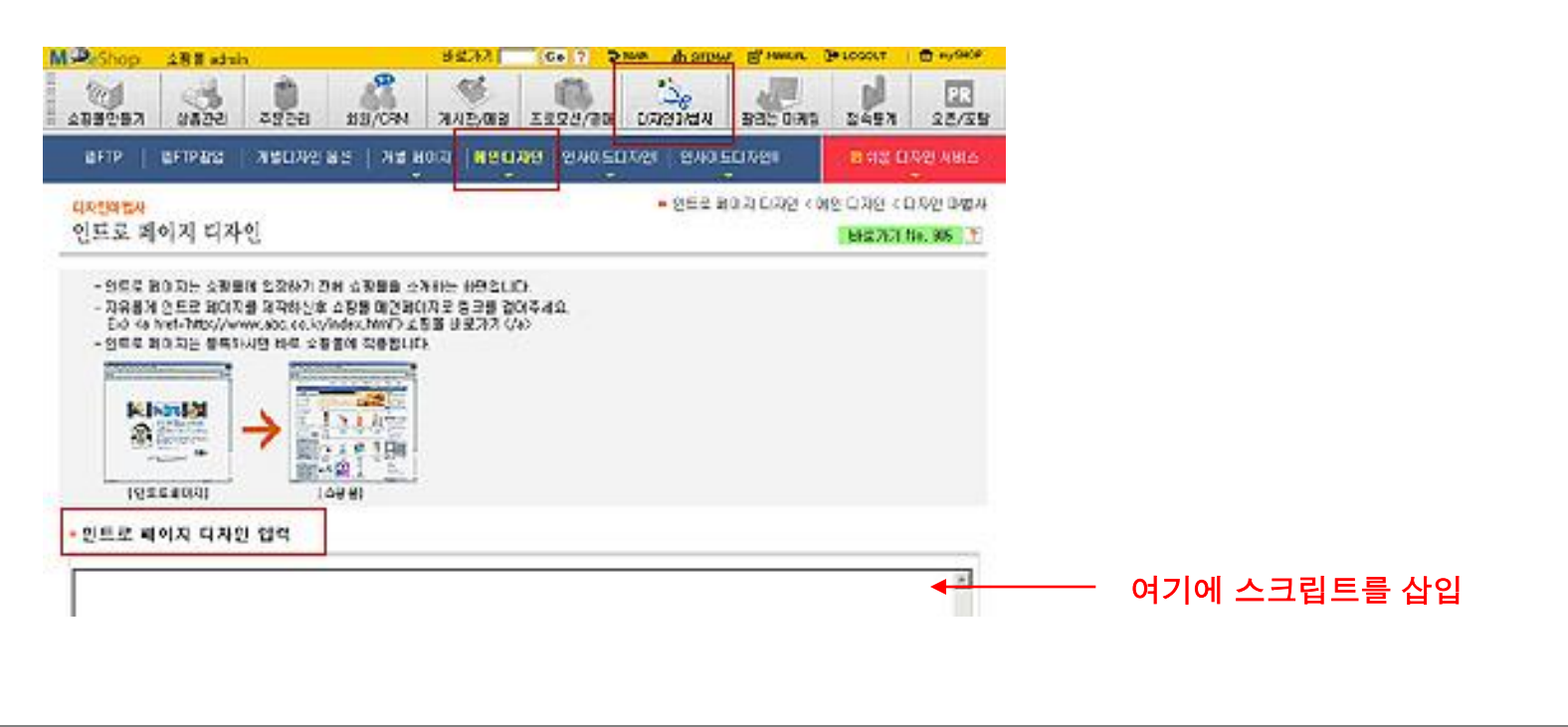

## *Data Communications*

## ▶ Quick Install

1. 메이크샵 (Make Shop) http://www.makeshop.co.kr

인트로 페이지와 하단 페이지에 모두 스크립트를 삽입하시면 됩니다.

### ② 하단 페이지에 스크립트 삽입

위치 : 메이크샵 > 디자인 마법사 > 메인 디자인 > 하단 메뉴 관리

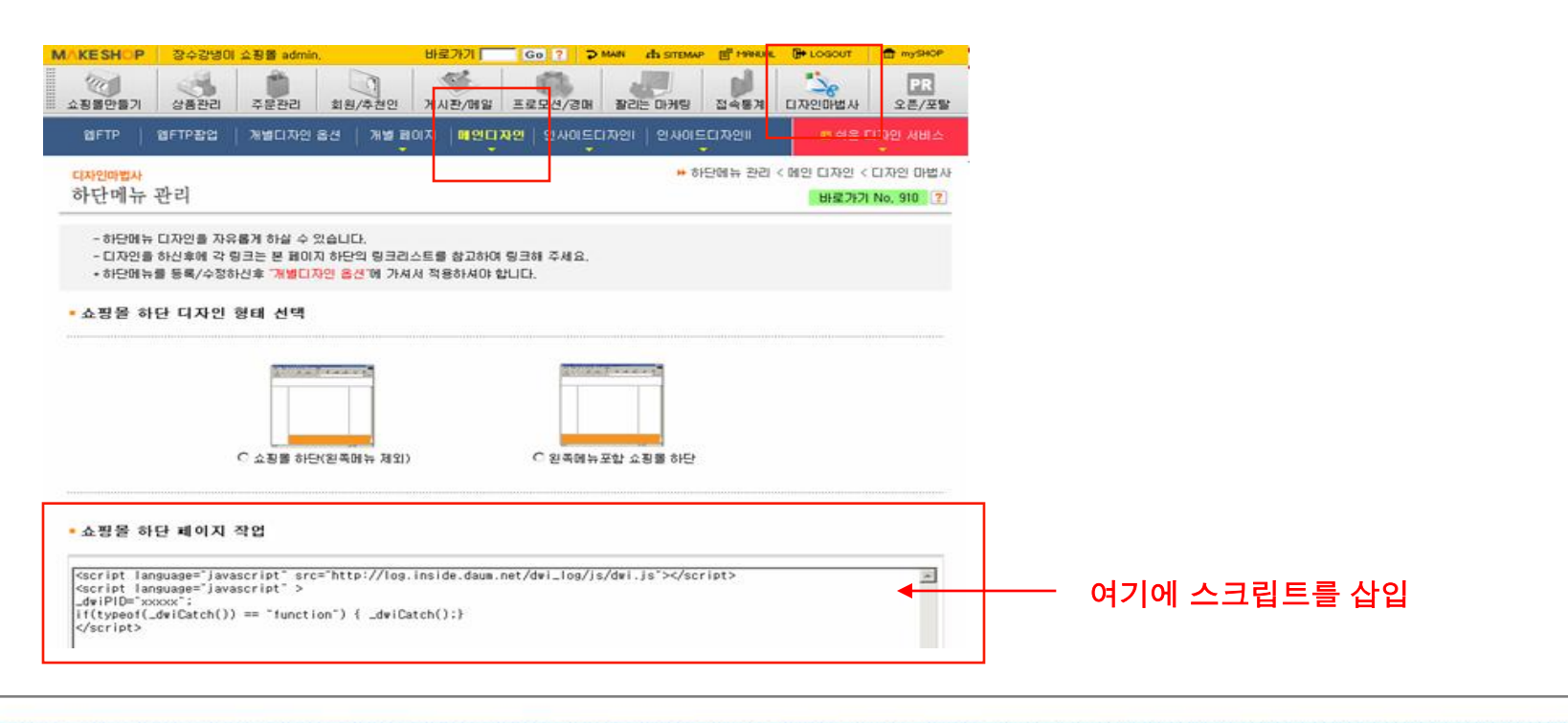

## ▶ Quick Install

#### 2. 태터툴즈 (Tattertools) http://www.tattertools.com

[태터툴즈 > 스킨&플러그인]에서 다음 웹인사이드 통계 플러그인을 다운 받아 사용하시면 됩니다.

#### [플러그인 사용 방법]

다음 웹인사이드에 가입을 한 후 부여 받은 웹인사이드 스크립트의 아이디 값을(dwiPID) 플러그인 설정창에 넣어 주세요.

- // 플러그인의 index.php 파일을 열고 아래 코드를 찾습니다.
- // 웹인사이드에서 부여 받은 웹인사이드 아이디 값을 넣습니다.
- // input your Daum Webinside ID value..
- // \$dwiPID = ""; <-- 여기에 부여 받은 아이디 값을 넣어주시면 됩니다.

#### 플러그인을 플러그인 폴더에 올린 후 활성화시키면 통계 스크립트가 블로그 스킨페이지에 삽입됩니다.

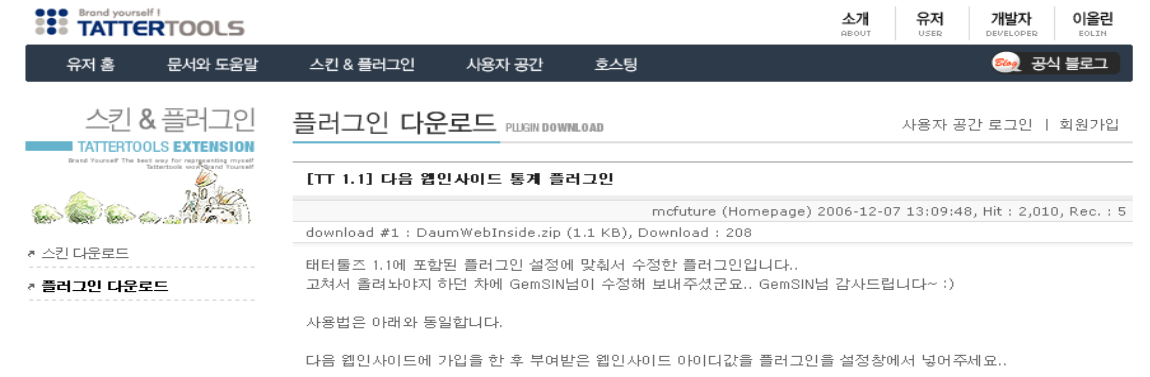

## ▶ Quick Install

#### 3. 제로보드 (Zeroboard) http://www.nzeo.com

#### ① 스크립트 삽입 방법

제로보드 관리자 기능의 게시판, 또는 그룹설정에서 '게시판 하단에 불러올 파일' 에 웹인사이드에서 발급 받은 분석스크립트를 추가하면 됩니다.

게시판 하단에 불러올 파일

.../foot.html

#### ② 동적 페이지 지정 방법(게시판별로 분석하기 위해 필요)

웹인사이드는 일반적으로 페이지 단위로만 분석되기 때문에 제로보드와 같이 파일명 뒤의 파라미터 값이 변하는 동적 페이지는 아래와 같이 동적 변수로 등록해야지만 게시판 별로 따로 분석할 수 있습니다. 동적페이지로 따로 설정하지 않는 페이지들은 파라미터 값을 인식하지 못하고 사이트 URL의 파일명까지 모두 통합되어 분석됩니다.

ex> 종류가 다른 아래 2개의 게시판을 따로 분석하고 싶은 경우, 질문 게시판 : http://www.daum.net/a.html?id=2030, 커뮤니티 게시판 : http://www.daum.net/a.html?id=201

이런 경우, '사이트설정 > 선택된사이트 관리 > 동적페이지 설정'에서 'http://www.daum.net/a.html?id=2030'를 동적페이지로 추가 등록합니다. id변수 이후의 값이 2030, 201 등 다르더라도 위와 같이 그 중 1개만 등록해 주시면 됩니다. 또한 만약 변수가 id외에 여러 개가 있다면 같이 추가해 주시거나 아니면 등록한 후 수정 버튼을 통해 변수만 따로 등록해 주시면 됩니다.

그럼 설정 변수가 'id'로 생성되는 것을 보실 수 있는데, 이렇게 되면 id변수 이후의 모든 카테고리가 (or 페이지) 각각 구분되어 분석됩니다.

## Quick Install

### 4. 티스토리 (tistory) http://www.tistory.com

[관리 > 스킨 > 스킨편집 > skin.html]에서 </body>바로 앞 부분에 스크립트를 삽입하시면 됩니다.

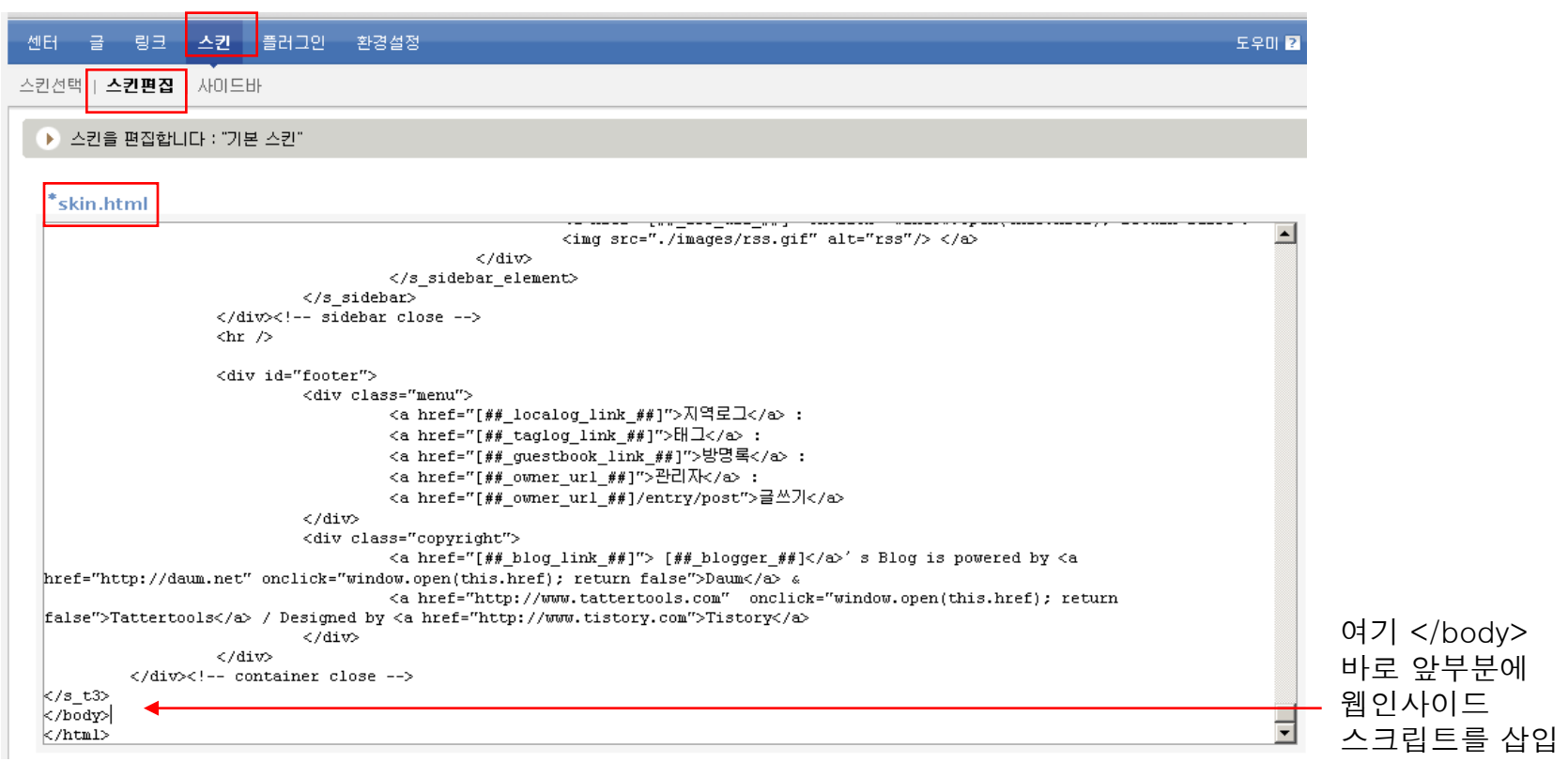

## Quick Install

## 5. 워드프레스 (Wordpress) http://wordpress.com

[Presentation > Theme Editor > Footer] 에 웹인사이드 스크립트를 삽입하시면 됩니다.

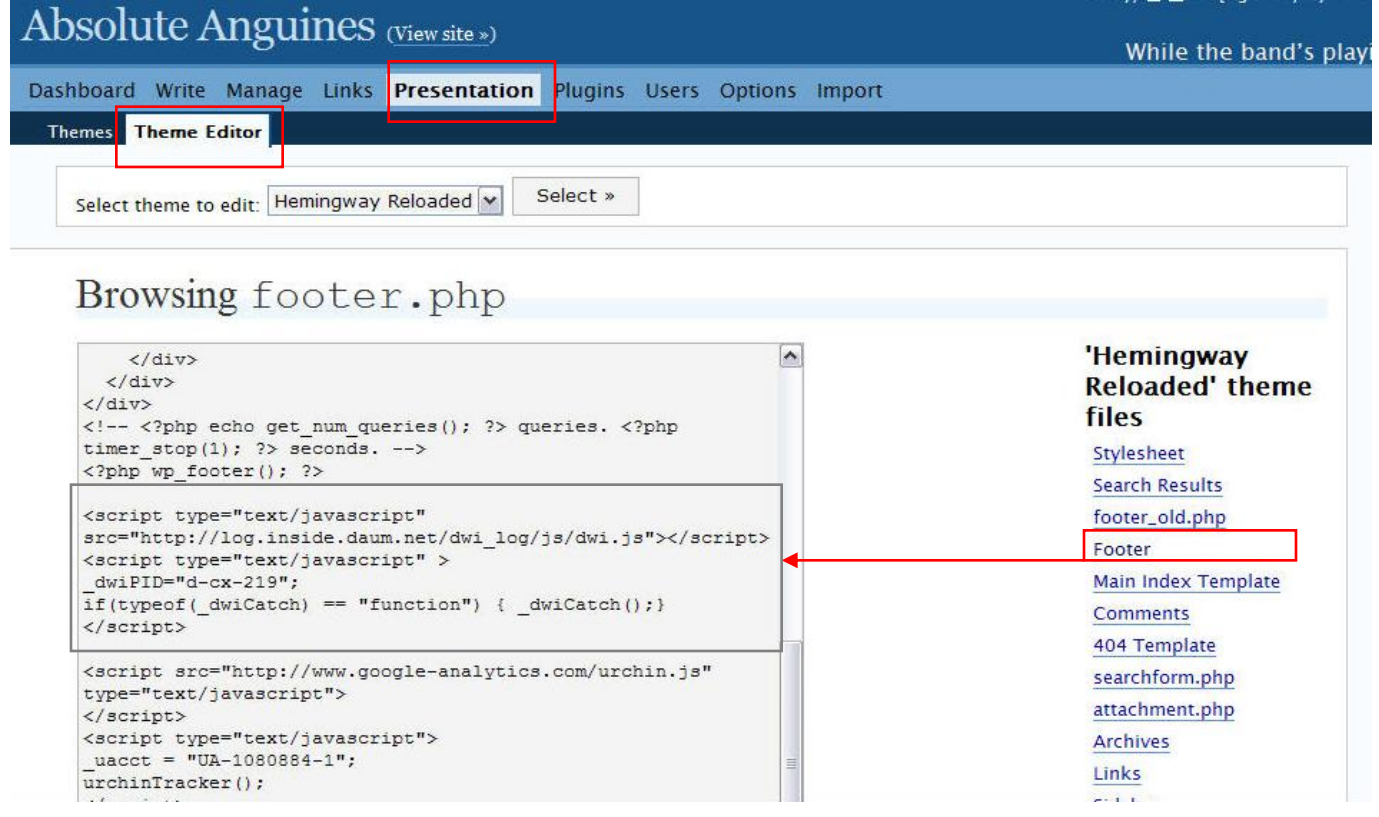

## 국내 최초 무료 웹로그분석 서비스

# 웹인사이드<sup>와</sup> 함께 성공적인 사이트 운영 및 비즈니스를 하시길 바랍니다.

서비스 상담 TEL : 일반사용자 1544-0580, 광고주 1588-2333

감사합니다.

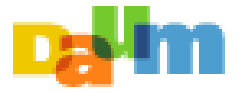